# SMTP Setup Guide for Surevision NVR on Gmail

### Step 1.

Go to https://myaccount.google.com

Navigate to Security > *How you Sign in to Google* and Enable Two Step Verification.

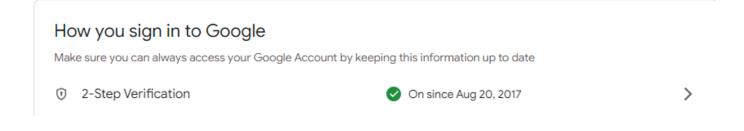

Once the 2-Step Verification is Enabled you need to go into your Google Account Security page and Search for App Passwords at the top

| Go  | ogle Account            | Q      | app password                          | × |     |
|-----|-------------------------|--------|---------------------------------------|---|-----|
|     |                         | 4 RESL | JLTS                                  |   | ]   |
| ٢   | Home                    | F      | Password Manager<br>Security          |   | r   |
| 1   | Personal info           | Ę      | Password<br>Personal info, Security   |   | elj |
| ۲   | Data & privacy          | F      | App passwords                         |   |     |
| A   | Security                | Là     | Security                              |   |     |
| _   |                         | F      | Web & App Activity                    |   |     |
| å   | People & sharing        |        | Data & privacy                        |   |     |
|     | Payments & subscriptior | Q      | Search Help Center for "app password" | > | _   |
| (i) | About                   |        | Protect your account                  |   |     |

### Step 2.

Select a Custom Device from the Right Dropdown Menu

### ← App passwords

App passwords let you sign in to your Google Account from apps on devices that don't support 2-Step Verification. You'll only need to enter it once so you don't need to remember it. Learn more

| You don't have any app particular select the app and device |   | words.<br>u want to generate the app passwo | rd for. |          |
|-------------------------------------------------------------|---|---------------------------------------------|---------|----------|
| Select app                                                  | Ŧ | Select device                               |         |          |
|                                                             |   | iPhone                                      |         |          |
|                                                             |   | iPad                                        |         | GENERATE |
|                                                             |   | BlackBerry                                  |         |          |
|                                                             |   | Mac                                         |         |          |
|                                                             |   | Windows Phone                               |         |          |
|                                                             |   | Windows Computer                            |         |          |
|                                                             | L | Other (Custom name)                         |         |          |

Once done click Type in a name for the Device and click **Generate** 

### ← App passwords

App passwords let you sign in to your Google Account from apps on devices that don't support 2-Step Verification. You'll only need to enter it once so you don't need to remember it. Learn more

| You don't have any | app passwords.            |                         |          |
|--------------------|---------------------------|-------------------------|----------|
| Select the app and | device you want to genera | te the app password for | 1        |
| NVR                | ×                         |                         |          |
|                    |                           |                         | GENERATE |

### Step 3.

Copy the Generated Password Google gave you and save it somewhere safe.

|                                | Your app password for your device                                                                |
|--------------------------------|--------------------------------------------------------------------------------------------------|
|                                | Password Shows Here                                                                              |
|                                | How to use it                                                                                    |
| Email<br>securesally@gmail.com | Go to the settings for your Google Account in<br>the application or device you are trying to set |
| Password                       | up. Replace your password with the 16-<br>character password shown above.                        |
| ••••                           | Just like your normal password, this app<br>password grants complete access to your              |
|                                | Google Account. You won't need to remember<br>it, so don't write it down or share it with        |
|                                | anyone.                                                                                          |
|                                | DONE                                                                                             |

You will need the password here for the next step.

From the system interface you will now navigate to the Main **Menu** > **System** > **Network** > **Email** or from the Web Interface **Setup** > **Network** > **Email** 

## Step 4.

| Client              | V | Email                                            |        |                              |          |          |     |         |                     |      |       |       |       |             |                               |
|---------------------|---|--------------------------------------------------|--------|------------------------------|----------|----------|-----|---------|---------------------|------|-------|-------|-------|-------------|-------------------------------|
| System 🖌 🗸          |   |                                                  |        |                              |          |          |     |         |                     |      |       |       |       |             |                               |
|                     |   | Server Authe                                     |        |                              |          |          |     |         |                     |      |       |       |       |             |                               |
| Hard Disk           | ~ | Username<br>Password<br>SMTP Server<br>SMTP Port |        | Username Your Email Username |          |          |     |         |                     |      |       |       |       |             |                               |
| Alarm               | ~ |                                                  |        | Your                         | Email    | Passw    | ord | 1       |                     | -5   | 1.74  |       | 30    | 2 <u>17</u> | ider gave you if using Gmail) |
| Alert               | v |                                                  |        | smtp.g                       | gmail.co | m        |     | SMT     |                     |      |       |       |       |             | DER (Gmail Example)           |
| Network             |   |                                                  |        | 587                          |          |          | V   | TLS/SSI | - 13                | PORT | OF E  | MAIL  | SERV  | ER ENG      | CRYPTION (Gmail 587)          |
| TCP/IP              |   | Snapshot Inte                                    | erval  | 2s                           |          |          | ~   | Attach  | Image               |      |       |       |       |             |                               |
| PPPoE               |   | -                                                |        | D.                           | e of S   | 1000-000 |     |         |                     |      |       |       |       |             |                               |
| P2P<br>DDNS<br>Port |   | Sender                                           |        | 1.1.1.1.1.1.1                |          |          |     |         |                     |      |       |       |       |             |                               |
|                     |   | Sender's Add                                     | ress   | You                          | r Emai   | l Addr   | ess |         |                     |      |       |       |       |             |                               |
|                     |   | Select Recipie                                   | Recipi | ent1                         |          | ~        |     |         |                     |      |       |       |       |             |                               |
| Port Mapping        |   | Recipient                                        |        |                              |          | eceive   | er  |         |                     |      |       |       |       |             |                               |
| Multicast           |   | Recipient Ad                                     | dress  |                              |          |          | 1   | Test    |                     | WHE  | RE TI | IE EM | AIL V | VILL BE     | SENT TO                       |
| FTP                 |   | Arming Sche                                      |        |                              |          |          |     |         | ininin <sup>3</sup> |      |       |       |       |             |                               |
| Platform            | V | Edit                                             |        |                              |          |          |     |         |                     |      |       |       |       |             |                               |
| User                | ¥ | 0                                                | 2      | 4                            | 6        | 8        | 10  | 12      | 14                  | 16   | 18    | 20    | 22    | 24          |                               |
| Maintenance         | ~ | Mon                                              |        | T                            |          |          |     |         |                     |      |       |       |       | 1           | Anning                        |
|                     |   | Tue                                              |        |                              |          |          |     |         |                     |      |       |       |       | 2           | Arming                        |
|                     |   | Wed                                              |        |                              |          |          |     |         |                     |      |       |       |       | 3           |                               |
|                     |   | Thu                                              |        |                              |          |          |     |         |                     |      |       |       |       | 4           |                               |
|                     |   | Fri                                              |        |                              |          |          |     |         |                     |      |       |       |       | 5           | Unarmed                       |
|                     |   | Sat                                              |        |                              |          |          |     |         |                     |      |       |       |       | 6           | onanned                       |
|                     |   | Sun                                              |        |                              |          |          |     |         |                     |      |       |       |       | 7           |                               |
|                     |   | Holiday                                          |        |                              |          |          | 10  | 12      | 14                  | 16   | 10    | 20    | 22    | 8           |                               |
|                     |   | 0                                                | 2      | 4                            | 6        | 8        | 10  | 12      | 14                  | 16   | 18    | 20    | 22    | 24          |                               |

Input the following account information as listed in the image below.

Perform a test to confirm you are able to send emails from the SMTP Service.

| lo. | Recipient | Recipient Address            | Status | Description                           |
|-----|-----------|------------------------------|--------|---------------------------------------|
| 1   | Support   | support@cctvsecuritypros.com | 0      | The test email is sent. Please check. |
|     |           |                              |        |                                       |
|     |           |                              |        |                                       |
|     |           |                              |        |                                       |
|     |           |                              |        |                                       |
|     |           |                              |        |                                       |
|     |           |                              |        |                                       |
|     |           |                              |        |                                       |
|     |           |                              |        |                                       |

### Step 5.

You can set up Trigger Actions for the cameras on their corresponding Alarm page.

For Example on the system under Main Menu > Alarm > Motion Detection > Trigger Actions you can enable it to Send Email alerts whenever there is a motion event.

| Camera | D10 |                 | •         |
|--------|-----|-----------------|-----------|
| Enable |     |                 |           |
|        |     | Trigger Actions | 0         |
|        |     | Arming Schedule | 0         |
| T      | P-  | Sensitivity     |           |
|        |     | Target Size     |           |
|        |     | Duration        |           |
| F      |     | Full Screen     | Clear All |
|        |     |                 |           |

#### **Example Picture**

| Buzzer     |        |         |              |          |    |             |    |    |  |
|------------|--------|---------|--------------|----------|----|-------------|----|----|--|
| Send Email |        |         |              |          |    |             |    |    |  |
| Pop-up Win | dow    |         |              |          |    |             |    |    |  |
| Recording  | Preset | Preview | Alarm Output | Snapshot |    |             |    |    |  |
| All        | D1     |         |              | D4       | D5 | □D6<br>☑D14 | D7 | D8 |  |

This can be applied to any screen with the Trigger Actions function.

With that you should be able to configure your Green Line system for email alerts. If you have any questions or issues please contact our Support team at <a href="mailto:support@cctvsecuritypros.com">support@cctvsecuritypros.com</a> or (888-653-2288) ext 3